# **İSTANBUL TECHNİCAL UNIVERSITY ELECTRİCAL – ELECTRONICS ENGINEERING FACULTY**

# **WRITING DRIVERS FOR CUSTOM PERIPHERAL RUNNİNG PARALLEL TO MICROBLAZE PROCESSOR ON FPGA**

**BSc Thesis by Engin YÜREK**

**Department: Electronics and Communication Engineering Programme: Electronics and Communication Engineering**

**Supervisor: Assoc. Prof. Dr. Sıddıka Berna ÖRS YALÇIN**

**MAY 2016**

### **Abstract**

Although computation power of microprocessors increases within the development of technology, in recent years, with the increase of the connectivity of all kind of devices and escalating raw data amount requires computation power more than ever. To meet the demands of software side, some regulations is needed in hardware side in favor of microprocessors work by not deluding but performing real multitasking with the way of employing special purpose peripherals which undertake some set of instructions from processor unit and work parallel with it. In the light of all the facts mentioned above a barebone softcore microprocessor and a custom peripheral can be embedded on a field programmable gate array via using the features of Xilinx development tools. In this context an example of above idea is realized and explained step by step through the thesis. Firstly, a MicroBlaze project is created with some built-in peripherals, then a custom a custom peripheral is added and rearranged to have extra interrupt ports. After this step an eight-bit serial adder module is implemented into this peripheral. Thus all eight-bit addition operations can be done on this peripheral instead of running on microprocessor. Finally, driver functions and a general purpose interrupt service routine is written with C language via Software Development Kit provided by Xilinx.

### **CONTENTS**

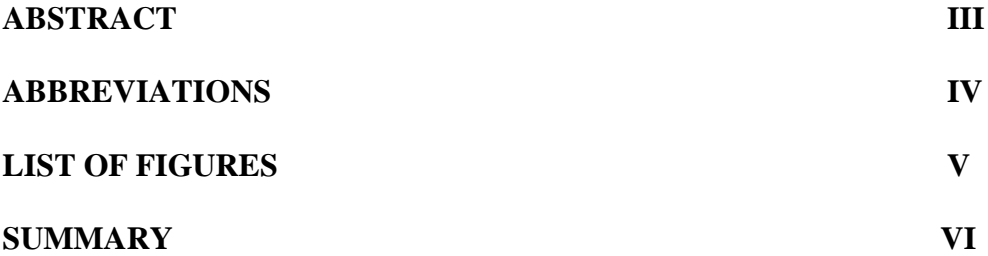

### **1. INTRODUCTION**

### **2. TOOLS USED IN PROJECT**

- 2.1 Field Programmable Gate Array (FPGA)
- 2.2 MicroBlaze Soft Core Processor
- 2.3 Xilinx Platform Studio (XPS)
- 2.4 Integrated Synthesis Environment (ISE)
- 2.5 Software Development Kit (SDK)

### **3. CREATING MICROBLAZE PROCESSOR ON XPS**

- 3.1 Creating MicroBlaze Core Project
- 3.2 Attaching AXI Timer
- 3.3 Attaching AXI Interrupt Controller

### **4. ADDING CUSTOM IP (INTELLECTUAL PROPERTY)**

- 4.1 Creating Barebone Custom IP
- 4.2 Adding Interrupt Port to Custom IP
- 4.3 Adding Custom Feature to IP

4.3.1 Design the Serial Adder 4.3.2 Implementation of Serial Adder into IP

4.3 Connecting Custom IP to Interrupt Controller

# **5. INTERRUPT HANDLING ON SOFTWARE SIDE (STANDALONE)**

5.1 Creating Project and Writing Interrupt Handler Code

5.2 Running Project on Digilent Atlys Spartan-6 Board

# **6.CONCLUSION**

## **ABBREVIATIONS**

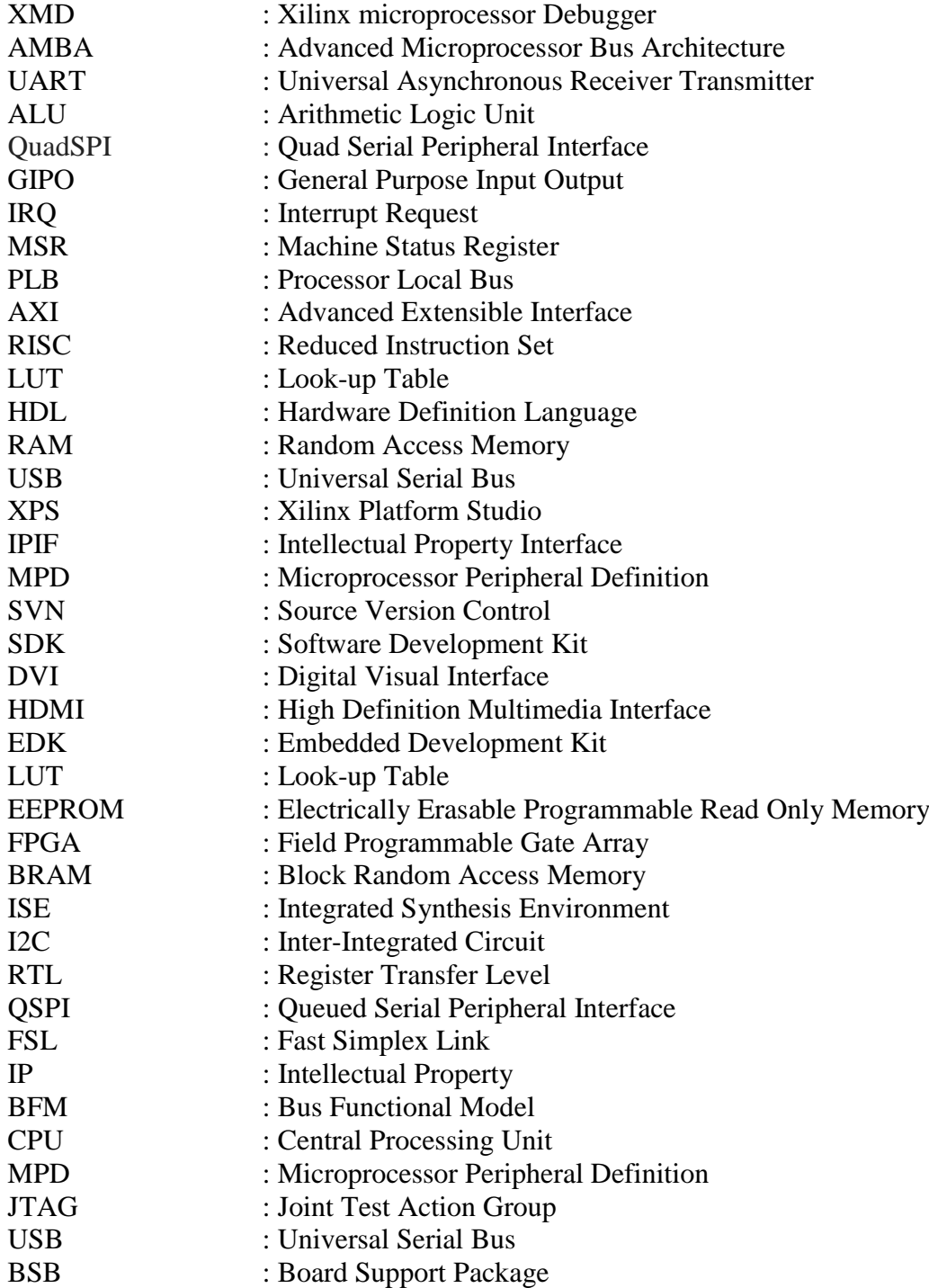

# **LIST OF FIGURES**

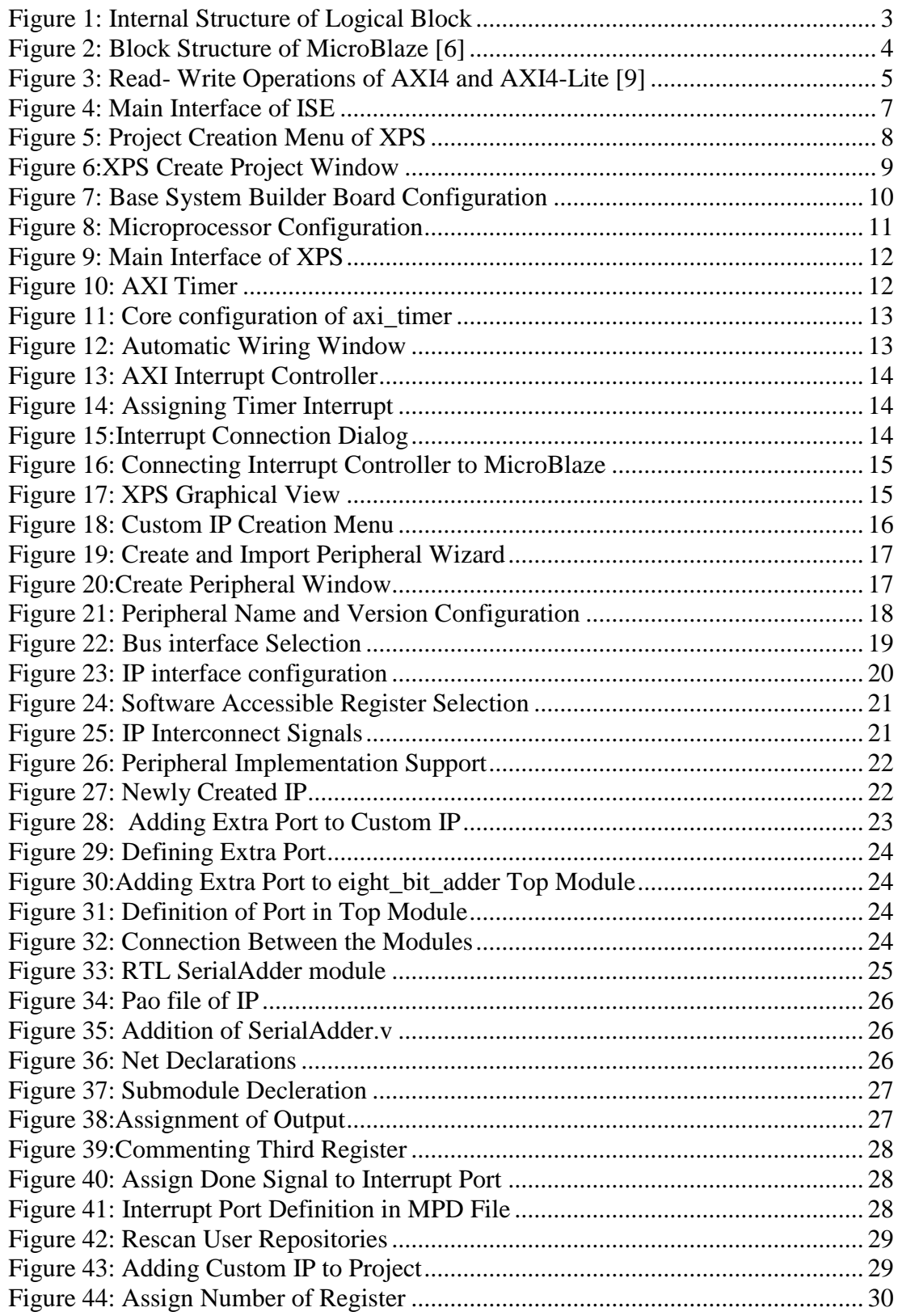

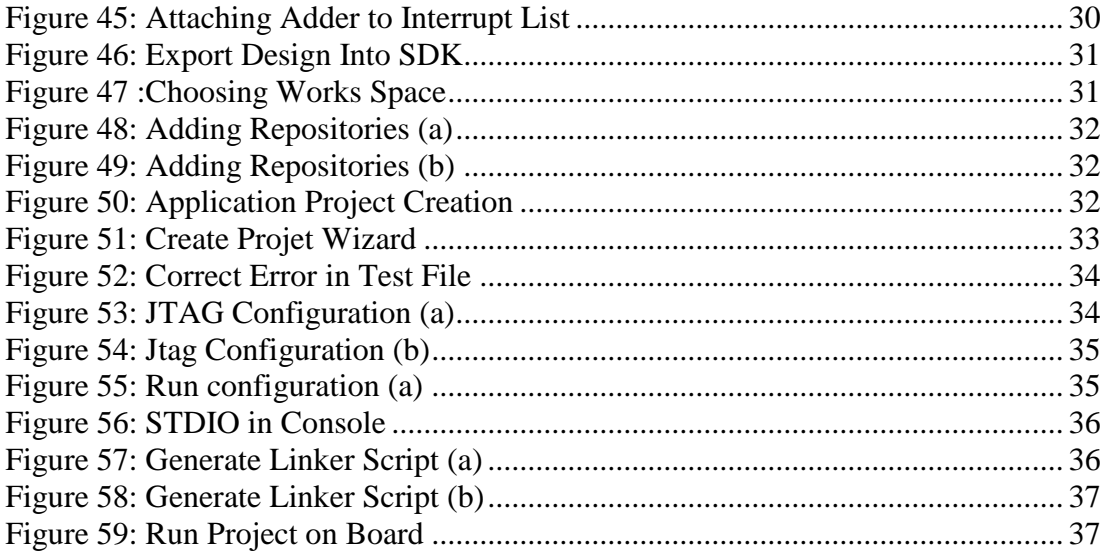

### **INTRODUCTION**

Within the dramatic increase in amount of data causes longer process time which is a huge problem for time dependent projects especially real time applications. To overcome this problem burden of main processor should be distributed in peripherals. Thus discrete operations would not wait each other and will be able to processed at the same time in different peripherals which is far better approach than multithreading. A simple example of this scenario is demonstrated through the thesis in a generic way to make this document like a step by step guide for future use. Firstly, hardware and software tools that are used during the thesis is described shortly in different subheadings. Then a general purpose MicroBlaze processor is created with external AXI timer and interrupt controller peripherals. Afterwards, a custom peripheral is created via Create and Import Peripheral Wizard and an extra port is added for interrupt signal. Next, an unsigned eight-bit serial adder module is created and embedded into custom peripheral then design is exported to higher level software kit and by this way hardware side of the project is finished. In software side interrupt structure is established via interrupt controller framework and an interrupt service routine is written to handle interrupt signals coming from the adder module. Finally, demonstration of the project is shown on real FPGA board.

### **2. TOOLS USED IN PROJECT**

### **2.1 Field Programmable Gate Arrays (FPGA)**

Field programmable gate array (FPGA) [1]is an integrated circuit which has no intendent function but has the opportunity to convert FPGA into anything such as digital signal processor, custom drivers, processors etc. Though with the help of this flexibility, FPGAs has ability to be programmed in an attempt to behave as any desired digital circuit. Instead of wiring up logics manually one can design all of circuit with the HDL (Hardware Definition Language) [2] code than this chip handles with it and creates desired circuit physically. This is not simulation of the circuit with the code but its physical logics so it runs faster than a program runs over a microcontroller. Since FPGAs are super-fast, they are preferred in random access memory, high definition multimedia interface and universal serial bus projects. In addition to those FPGAs also can be programmed as softcore microcontroller and the good thing is unused logical units can be used for time consuming operations like dividing or multiplication and all this blocks works perfectly parallel to microcontroller so that controller unit do not have to spend time for this operations all it needs to get an interrupt from this external blocks.

FPGA logical units are volatile so whenever the power goes of all the configuration get lost. To prevent this an FPGA consists built in EEPROM (Electrically Erasable Programmable Read Only Memory) [3] to store the configuration of logical blocks. Furthermore, it consists logical blocks, connection blocks and switch blocks. Logical block is the basic unit of FPGA and a logical block consists LUTs (Lookup-Table), flip-flops, multiplexers and buffers to accomplish its duty as seen in *Figure-1*. LUTs are responsible for implementing function generators into logical block which are able to realize outcomes of any 4 input Boolean statements. Multiplexer exists for selecting right signal and buffers are for increasing the signals strength.

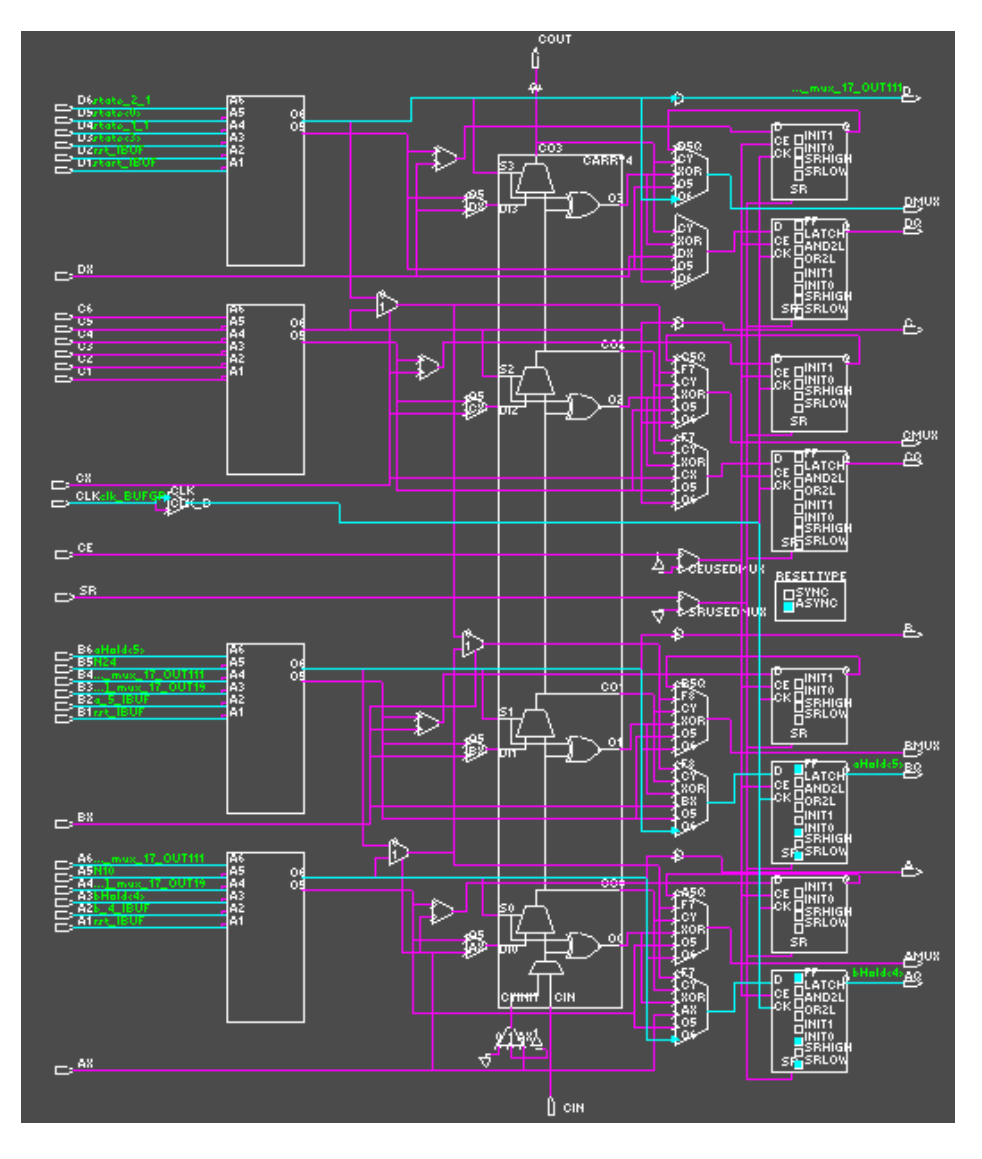

*Figure 1: Internal Structure of Logical Block*

<span id="page-9-0"></span>Logical blocks came together and creates cluster. The connections between logical blocks in different clusters are slower than the ones in the same cluster due to routing losses, matrix like interconnects and switching block delays. Since all logical blocks has possibility to be get connected for implementing desired circuit most of the FPGA are is covered with very thin layers of metal roads.

Besides the advantages of the FPGAs, compared to other integrated circuits they are high priced and since they have lots of metal routes they consume huge amount of energy. They are volatile and they store the configuration info in the EEPROM. Therefore, they are not instant on and it takes some time to boot up. In most cases designing from the lowest level is harder and FPGAs has complicated data sheets and also HDL is not easy as C, C++ languages.

### **2.2 MicroBlaze Soft Core Processor**

MicroBlaze is a softcore microprocessor which means it can be designed with only using logic synthesis. It is adopted by Xilinx to work compatible with Xilinx tools and boards [4]. Furthermore, it is adjusted for low cost, minimum power consumption, relative speed and minimum FPGA source consumption.

The main part of the MicroBlaze system includes 32 general purpose registers with 32 bit long, an ALU, a shift unit, special purpose registers, program counter, instruction buffer, and instruction decode cores as show in *Figure 2*. Besides, the main design can be expanded and customized by other peripherals such as barel-shifter, divider, multiplier, instruction and data caches, exception handling and debug logics etc. to perform more advanced actions.

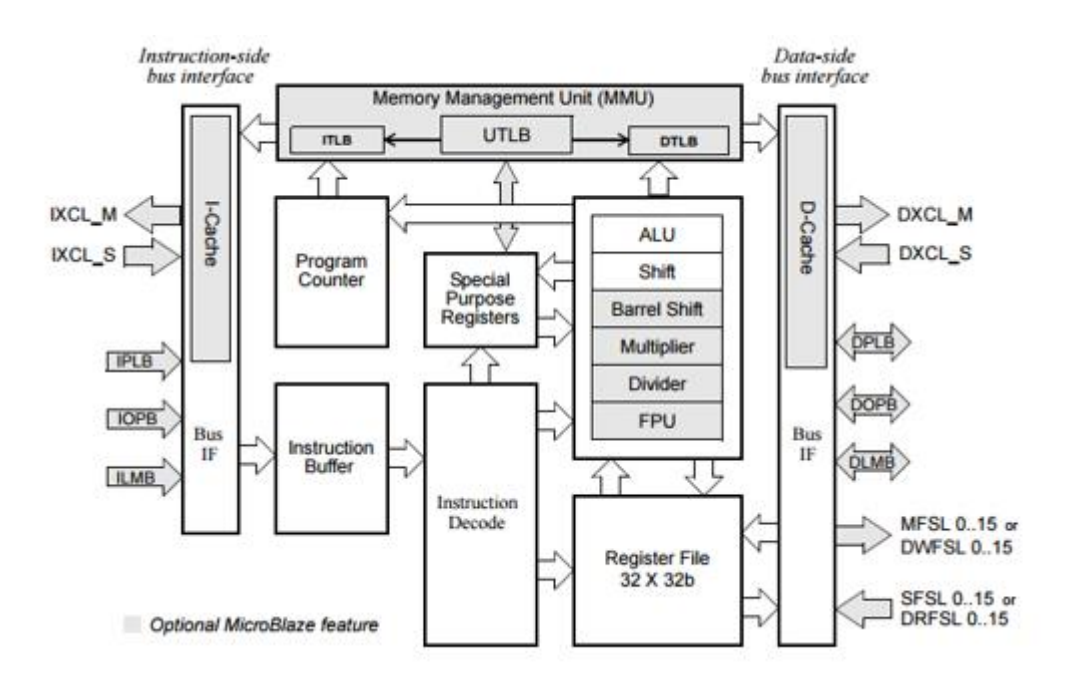

*Figure 2: Block Structure of MicroBlaze [5]*

<span id="page-10-0"></span>While MicroBlaze is built on one side of FPGA other portions can also be used for another purposes. Thus there will not be waste of resources and user can use the exact configuration for the target project and could have the ability of putting more than one softcore microcontroller with different cores. This also reduces the cost and size of application.

MicroBlaze is a 32-bit RISC processor with a parallel pipeline which has three steps fetch, decode and execute to process an instruction. Each stage takes 1 clock cycle to perform its duty. Thus each instruction is performed in three cycles. Since it is a parallel pipeline while an instruction is decoded, another instruction is fetched form Instruction prefect buffer at the same time.

MicroBlaze supports only one external interrupt source. To work with more than one external interrupt sources an interrupt controller must be used for handling multiple interrupt requests. The processor executes interrupt vector only if the interrupt enable bit in machine status register is set to 1. As interrupt controller is needed in most projects, Xilinx provides an interrupt controller with the embedded development kit.

MicroBlaze provides PLB (Processor Local Bus) [6] and AXI (Extensible interface) [7] bus for the communication and management of functional cores. AXI uses AMBA (Advanced Microprocessor Bus Architecture) [8] standard for the communication and has three types (AXI4, AXI4-Lite, AXI4-stream) for different needs of designs.

AXI4 is preferred for high performance memory mapped requirements. AXI4-lite is simpler than AXI4 and is preferred for low throughput memory mapped communication.

AXI4-stream is preferred for high speed data streaming and is not memory mapped. AXI4 and AXI4-lite uses 5 different channels while data transfer. Thus bidirectional data transfer can occur at the same time as illustrated in *Figure 3*.

- \* Read address channel
- \* Write address channel
- \* Read data channel
- \* Write address channel
- \* Write address response channel

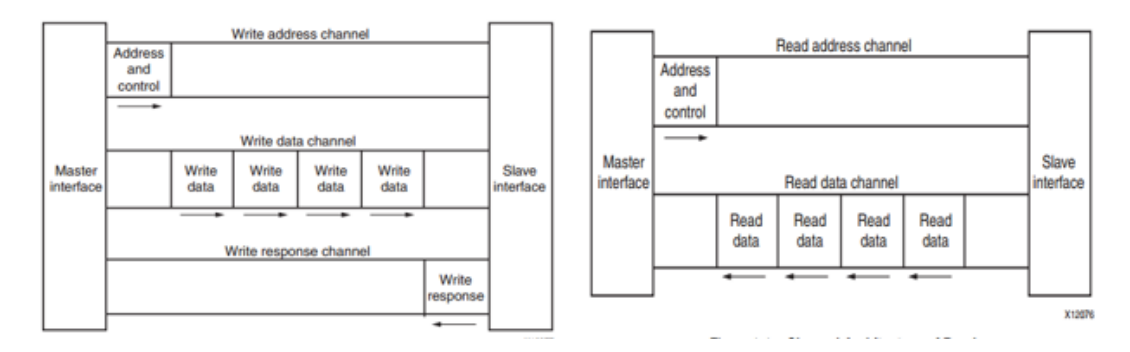

<span id="page-11-0"></span>*Figure 3: Read- Write Operations of AXI4 and AXI4-Lite [9]*

#### **2.3 Xilinx Platform Studio (XPS)**

Xilinx platform studio is the graphical user interface that includes set of intelligent tools and has the ability to abstract system details and lets developers to design complex structures much more easily and efficiently [10] XPS presents dragand-drop aggregation of IP cores from the Xilinx Embedded IP catalog interface, within custom processor designs. Some of the cores include devices and accelerators such as AXI bridges, GPIO, PLBV4.6 bridge, BRAM and external memory controllers, Serial Peripheral and QuadSPI Interfaces, Analog to Digital converters, Graphics, Clocks and Timers, UARTs, I2C, Interrupt controllers and many others.

With the power of XPS developers boot an embedded system in a few minutes without facing processor system complexity and performance issues. It also includes an enhanced IP creation wizard to design hardware peripherals for soft core processors.

XPS also provides software platform support. After generating hardware design, it provides option to move Software Development Kit (SDK) and creates an automatic board support package which includes libraries for interaction with peripherals.

#### **2.4 Integrated Synthesis Environment (ISE)**

ISE is a Xilinx software program which has ability of synthesize and analysis of HDL (Hardware Description Language) designs [11] By use of this software, developers can synthesize the design, perform trimming analysis, produce RTL (Register Transfer Level) schematics, and configure with the program. ISE controls all this processes through the project navigator.

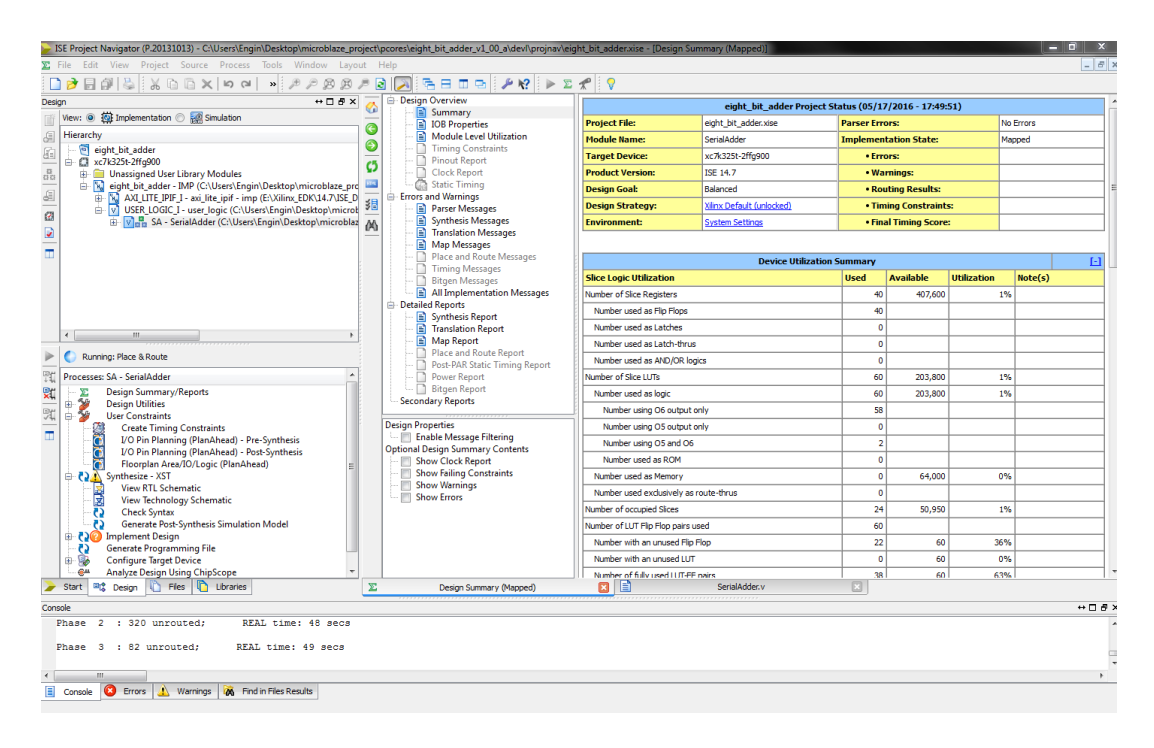

#### *Figure 4: Main Interface of ISE*

<span id="page-13-0"></span> On the left top side of the panel under the Hierarchy part, design files and their relation can be seen. Under this part, process panel provides design summary reports, design utilities, user constraints, synthesis, implement design, generate programming file and configure target device. At the bottom of project navigator, console, errors, warnings panel that displays messages can be seen. At the right part, design and summary report viewer provides detailed reports of design which gathered during the design processes. At right side of design and summary report viewer, document interface displays many types of documents and also can be used as editor of these documents. Reports, design schematics simulation waveforms are also displayed here. ISE main development window can be seen in Figure 4.

### **2.5 Software Development Kit (SDK)**

Eclipse is an open source software development platform equipped lots of features and extensible plugin interface to develop and debug software in quite a few programming languages [12]. Some of its features are the following:

\* An interface for writing and compiling C/C++ code with many properties.

\*Project organization

 \*Custom configuration for different build needs and automatic Makefile creation \*Error trace

\*Subversion support

Therefore, Xilinx adopted this platform into its EDK. Hence one can design a project hardware on XPS and then migrate to SDK to write its top level code mostly in C language. In addition to above features Xilinx SDK provides extra features for Xilinx embedded processors listed below, [12]

\*Xilinx Microprocessor Debugger (XMD). Stands for establishing communication between SDK and FPGA board

\*FPGA programmer to program FPGA with a bit stream

\*Flash programmer to burn bit streams and software application images into external parallel NOR Flash devices.

\*Simple bootloader generator to automatically boot loading embedded software applications from parallel flash

\*Linker script generator to quickly map application image across the hardware memory space.

# **3. CREATING MICROBLAZE PROCESSOR ON XPS**

## **3.1 Creating MicroBlaze Core Project**

To create a MicroBlaze Project, New BSB Project is chosen from the file menu as illustrated in Figure 5.

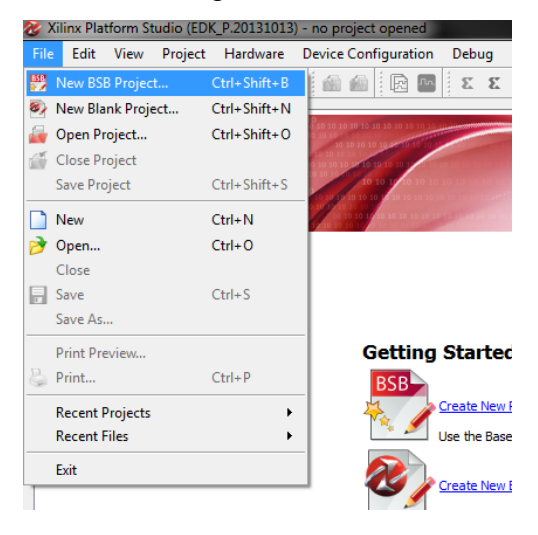

Then create project window will pop-up that includes five sections as shown in Figure 6. These sections are,

- Choosing the path where the project will be saved, for this document project path is chosen as *C:\Users\Engin\Desktop\microblaze\_project\system.xmp* with browse button near the text filed.
- Selecting interconnect (bus) type, since PLB will not be supported in future versions of FPGA families, AXI interface is selected.
- Uploading previous .bsb settings, if any other project is created previously, old .bsb settings file can be uploaded for using same settings.
- Choosing peripheral repositories that FPGA board supports. Since Digilent Atlys board is used in this project, its support libraries is downloaded from *[https://reference.digilentinc.com/\\_media/atlys/atlys/atlys\\_bsb\\_support\\_v\\_3\\_7.zip](https://reference.digilentinc.com/_media/atlys/atlys/atlys_bsb_support_v_3_7.zip)* and necessary libraries is selected under the AXI part. For this document *E:\Xilinx\_EDK\Atlys\_BSB\_Support\_v\_3\_7\Atlys\_AXI\_BSB\_Support\lib* is chosen.
- After filling al sections, press ok button for the next stage.

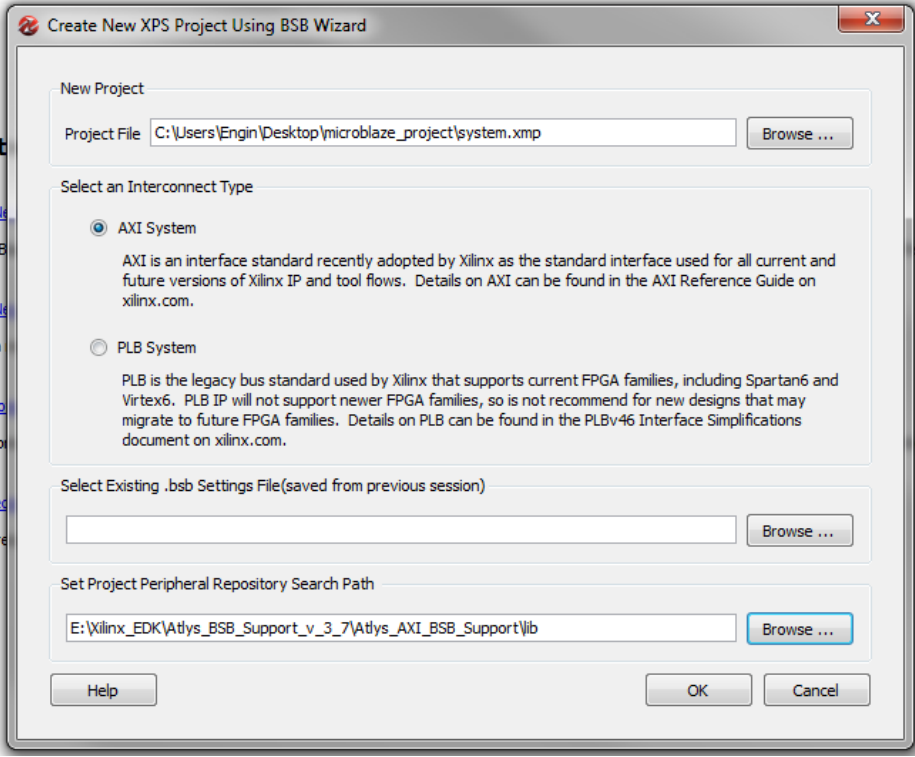

*Figure 6:XPS Create Project Window*

<span id="page-15-0"></span>In this step a base system will be built for MicroBlaze. Base System Builder window which includes 3 main parts shown in below Figure 7.

- In first part, necessary board that will be used in project is chosen. For the current project Digilent is selected as board vendor and the name of the board that will be used in project is Digilent Spartan-6 Atlys and its revision is C.
- In second part Single MicroBlaze Processor System is selected.
- In last part Optimization Strategy can be selected as area or throughput for different kind of needs. In this document Area is selected.
- Click next button for further configurations.

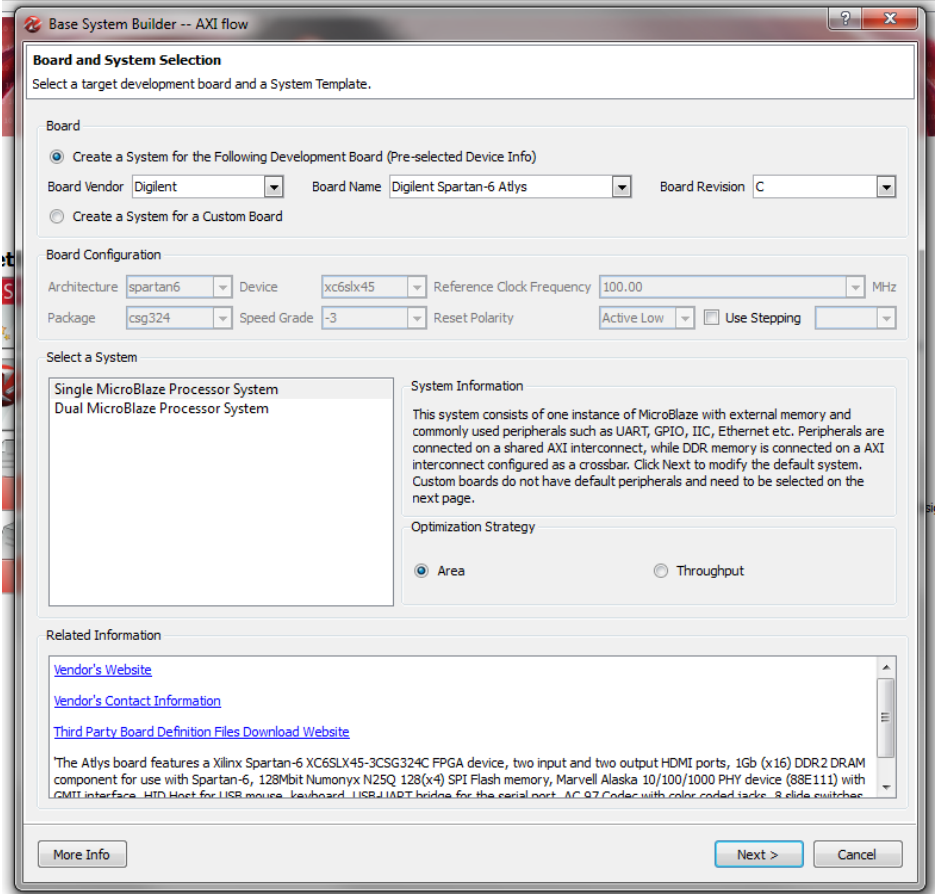

*Figure 7: Base System Builder Board Configuration*

<span id="page-16-0"></span>New window includes peripherals about internal configurations and peripherals of MicroBlaze processor as seen in Figure 8. This window has 3 main parts:

- In the first part processor frequency is chosen as 100MHz for this project.
- Second part consists three subparts
	- o Local memory size is used for on-chip computations. 8Kb will be enough for the project
- o Instruction Cache is used to speed up executable instruction fetch. Frequently used instructions are stored here. 8Kb will be enough for the project
- o Data cache is used to speed up data fetch and store. When processor has to make a read or write operation it first checks cache lines. If processor finds corresponding memory in data cache it immediately writes and reads from that cache line. 8Kb will be enough for the project.
- Last part is the place where peripherals of microblaze are selected. In here one can add or remove the peripherals that will or will not be used in the project. Peripheral selection is also can be done at next stages. For this project we exclude dip switches, ethernet lite, leds, push buttons, QSPI flash and rs232 uart modules.
- Click finish button to let XPS prepare project for you.

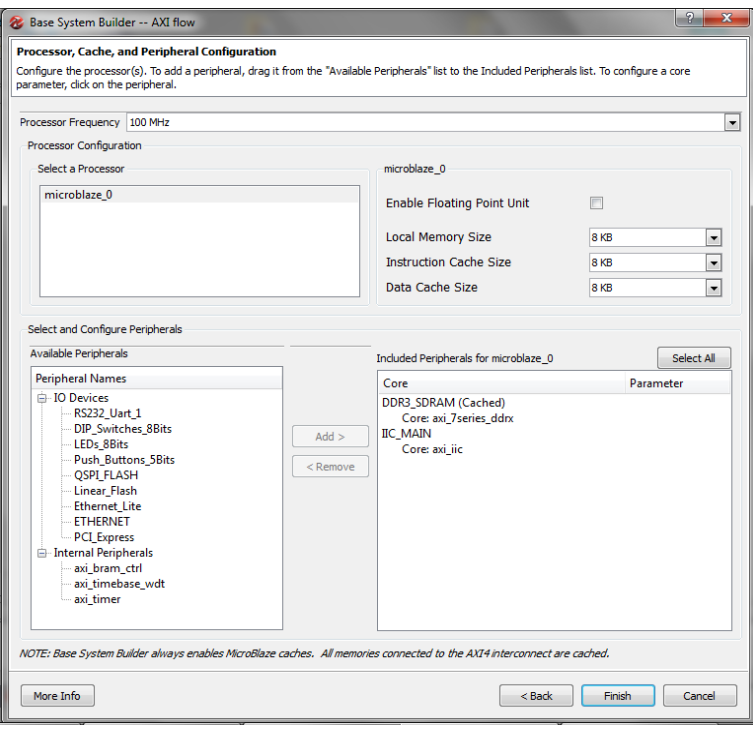

*Figure 8: Microprocessor Configuration*

<span id="page-17-0"></span>After creation of project a sophisticated interface with many features will be seen. This interface capable of adding new peripherals to MicroBlaze or remove them, connecting necessary signals to corresponding ports, simulating the project and exporting the project to the Xilinx SDK tool.

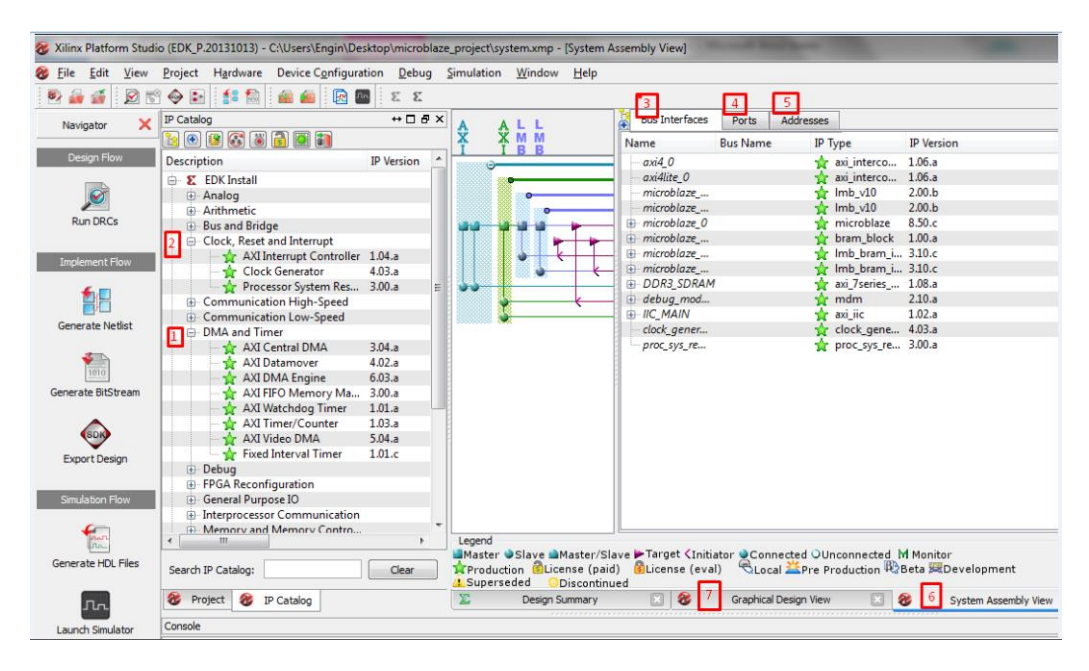

*Figure 9: Main Interface of XPS*

# <span id="page-18-0"></span>**3.2 Attaching AXI Timer**

Since AXI System is selected in previous steps we must add AXI timer and AXI interrupt controller to the project. To add AXI timer, in the IP Catalog section extend the *DMA and Timer*, marked as 1 in Figure 9 and in Figure 10, then double click *AXI Timer/Counter* peripheral and click yes to question in pop-up window that asks as *Do you want to add one axi\_timer 1.03.a IP instance to your design?*

| <b>E</b> Communication Low-Speed |        |  |  |  |  |  |  |  |  |
|----------------------------------|--------|--|--|--|--|--|--|--|--|
| 白… DMA and Timer                 |        |  |  |  |  |  |  |  |  |
| AXI Central DMA                  | 3.04.a |  |  |  |  |  |  |  |  |
| AXI Datamover                    | 4.02.a |  |  |  |  |  |  |  |  |
| AXI DMA Engine                   | 6.03.a |  |  |  |  |  |  |  |  |
| AXI FIFO Memory Ma               | 3.00.a |  |  |  |  |  |  |  |  |
| AXI Watchdog Timer               | 1.01.a |  |  |  |  |  |  |  |  |
| <b>Proper</b> AXI Timer/Counter  | 1.03.a |  |  |  |  |  |  |  |  |
| — <del>√ AXI</del> Video DMA     | 5.04.a |  |  |  |  |  |  |  |  |
| Timer Fixed Interval Timer       | 1.01.c |  |  |  |  |  |  |  |  |
| 田· Debug                         |        |  |  |  |  |  |  |  |  |
|                                  |        |  |  |  |  |  |  |  |  |

*Figure 10: AXI Timer*

<span id="page-18-1"></span>Than XPS core configuration window will be opened. Click the *Only One Timer is present* box as marked in Figure 11 then click *OK.*

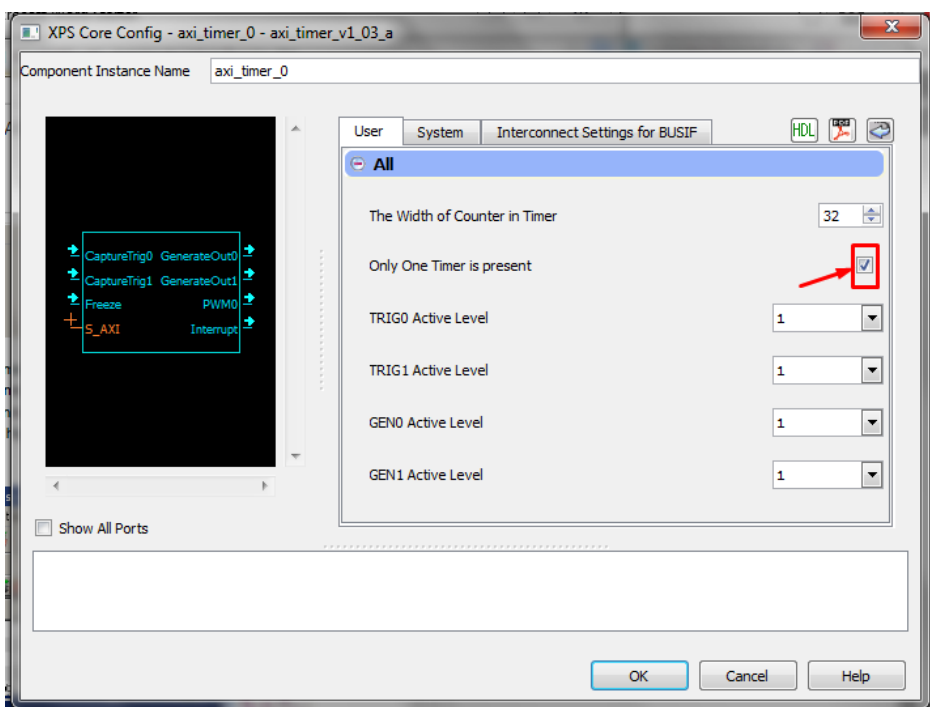

#### *Figure 11: Core configuration of axi\_timer*

<span id="page-19-0"></span>In next pop-up window named *"Instantiate and Connect IP- axi\_timer\_0",* choose first option to make bus connections and address assignments automatically. If the other option is chosen, then necessary confıgurations have to be done manually.

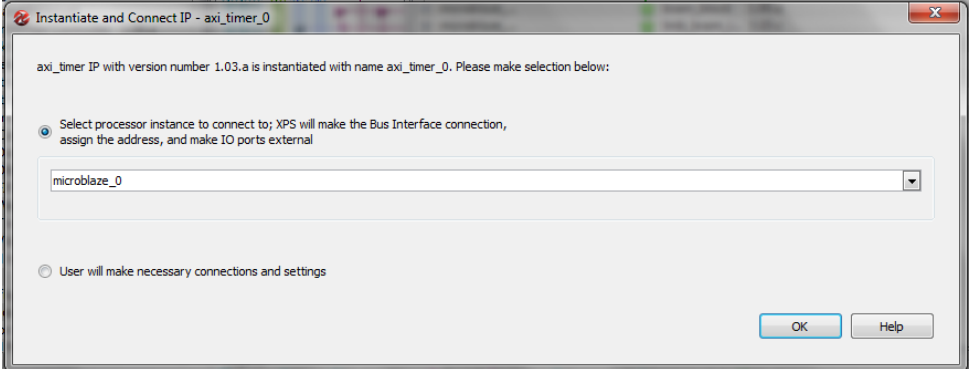

*Figure 12: Automatic Wiring Window*

### <span id="page-19-1"></span>**3.3 Attaching AXI Interrupt Controller**

To add AXI interrupt controller extend Clock, Reset and Interrupt in IP Catalog section, marked as 2 in Figure 9. Than double click AXI Interrupt Controller peripheral in Figure 13 and click yes to question in pop-up window that asks as *Do you want to add one axi\_timer 1.03.a IP instance to your design?*

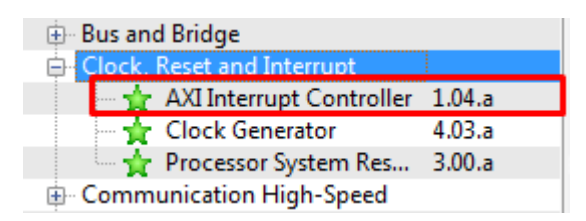

#### *Figure 13: AXI Interrupt Controller*

<span id="page-20-0"></span>In the IP Core confıguration window there is no need to make any change click *OK* to jump further steps. Than in the new pop-up window named "*Instantiate and Connect IP- axi intc. 0",* click first option to automate bus connections and address assignments same as in the Figure 12.

After adding in IPs, timer interrupts must be connected to interrupt controller and interrupt controller have to be connected to microblaze interrupt port. To do this click the System Assembly View, marked as 6 in Figure 9, and then click port section, marked as 4 in Figure 9. In the new window extend the axi\_intc\_0 peripheral and click the L to H: No Confection as shown in Figure 14.

| $\frac{1}{2}$ Bus Interfaces | Ports                 | <b>Addresses</b> |                  |       |                  |               |                       |                    | $\Theta$ $\mathbb{E}$         |
|------------------------------|-----------------------|------------------|------------------|-------|------------------|---------------|-----------------------|--------------------|-------------------------------|
| Name                         | <b>Connected Port</b> |                  | <b>Direction</b> | Range | <b>Class</b>     | Frequency(Hz) | <b>Reset Polarity</b> | Sensitivity        | <b>IP</b> Type                |
| External Ports               |                       |                  |                  |       |                  |               |                       |                    |                               |
| $\pm$ $axi40$                |                       |                  |                  |       |                  |               |                       |                    | axi_interco                   |
| $\pm$ axi4lite 0             |                       |                  |                  |       |                  |               |                       |                    | axi_interco                   |
| + microblaze                 |                       |                  |                  |       |                  |               |                       |                    | $\frac{1}{2}$ lmb_v10         |
| i microblaze                 |                       |                  |                  |       |                  |               |                       |                    | $\frac{1}{2}$ lmb $\sqrt{10}$ |
| + microblaze 0               |                       |                  |                  |       |                  |               |                       |                    | microblaze                    |
| microblaze                   |                       |                  |                  |       |                  |               |                       |                    | <b>the bram_block</b>         |
| microblaze                   |                       |                  |                  |       |                  |               |                       |                    | the Imb_bram_i                |
| microblaze                   |                       |                  |                  |       |                  |               |                       |                    | the Imb_bram_i                |
| <b>E-DDR3 SDRAM</b>          |                       |                  |                  |       |                  |               |                       |                    | axi_7series_                  |
| the debug_mod                |                       |                  |                  |       |                  |               |                       |                    | ndm∴                          |
| $\Rightarrow$ axi inte 0     |                       |                  |                  |       |                  |               |                       |                    | axi_intc                      |
| - Intr                       | L to H: No Con   I    |                  |                  | [0:1] | <b>INTERRUPT</b> |               |                       | <b>EDGE_RISING</b> |                               |
| Process                      |                       | $\prime$ 1       |                  |       | <b>CLK</b>       |               |                       |                    |                               |
| Process                      |                       |                  |                  |       | <b>RST</b>       |               |                       |                    |                               |
| E (BUS_IF) Connected t       |                       |                  |                  |       |                  |               |                       |                    |                               |
| <b>E-IIC MAIN</b>            |                       |                  |                  |       |                  |               |                       |                    | <b>The axi_iic</b>            |
| $\pm$ axi_timer_0            |                       |                  |                  |       |                  |               |                       |                    | axi_timer                     |
| E clock_gener                |                       |                  |                  |       |                  |               |                       |                    | the clock_gene                |
| E proc_sys_re                |                       |                  |                  |       |                  |               |                       |                    | proc_sys_re                   |

*Figure 14: Assigning Timer Interrupt*

<span id="page-20-1"></span>Than Interrupt connection dialog will pop up as shown in Figure 15. In this dialog click the axi\_timer\_0 and blue arrow to add interrupt. Then click ok. This operation will make necessary changes in system.mhs file.

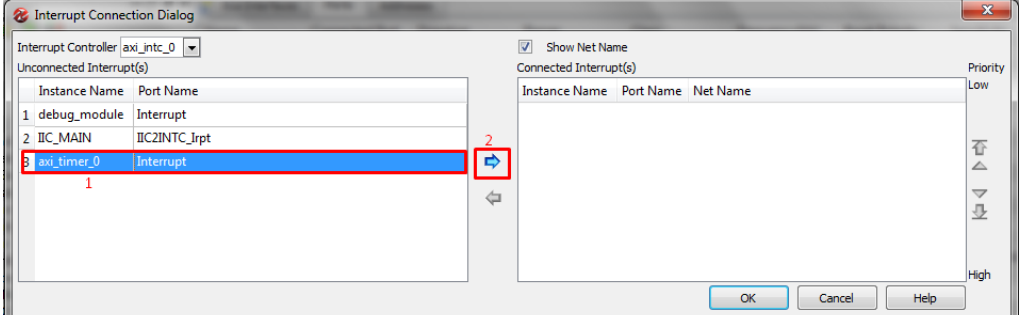

<span id="page-20-2"></span>*Figure 15:Interrupt Connection Dialog*

To connect the interrupt controller to the MicroBlaze interrupt port, click Bus Interfaces section, marked as 3 in Figure 9, and extend microblaze\_0 than in the interrupt section, marked as three in Figure 16, and select axi\_intc\_0 INTERRUPT.

| <b>Bus Interfaces</b>         | <b>Ports</b> | <b>Addresses</b> |                                           |                                  |                   |  |
|-------------------------------|--------------|------------------|-------------------------------------------|----------------------------------|-------------------|--|
| Name<br>-1                    |              | <b>Bus Name</b>  |                                           | IP Type                          | <b>IP</b> Version |  |
| -- axi4 0                     |              |                  |                                           | axi_interco<br>÷.                | 1.06.a            |  |
| axi4lite 0                    |              |                  |                                           | axi_interco 1.06.a<br>Y.         |                   |  |
| microblaze_0_dlmb             |              |                  |                                           | lmb v10<br>÷.                    | 2.00.b            |  |
| microblaze 0 ilmb             |              |                  |                                           | $\frac{1}{2}$ lmb v10            | 2.00.b            |  |
| $\Box$ microblaze 0           |              |                  |                                           | microblaze                       | 8.50.c            |  |
| <b>DLMB</b><br>$\overline{2}$ |              |                  | microblaze $\ldots$ $\blacktriangleright$ |                                  |                   |  |
| ---- ILMB                     |              |                  | microblaze                                |                                  |                   |  |
| -- M_AXI_DP                   |              | axi4lite 0       | $\overline{\phantom{a}}$                  |                                  |                   |  |
| -- M AXI IP                   |              |                  | No Connecti                               |                                  |                   |  |
| M_AXI_DC                      |              | $axi4$ 0         | $\overline{\phantom{a}}$                  |                                  |                   |  |
| -- M AXI IC                   |              | $axi4$ 0         | $\overline{\phantom{a}}$                  |                                  |                   |  |
| <b>DEBUG</b>                  |              |                  | microblaze_ $\left  \right. \right.$      |                                  |                   |  |
| -- TRACE                      |              |                  | <u>microblaze 0 T</u>                     |                                  |                   |  |
| INTERRUPT                     | 3            |                  | No Connection                             |                                  |                   |  |
| microblaze_0_bram_block       |              |                  |                                           | No Connection 15 r bram_block    | 1.00.a            |  |
| microblaze_0_d_bram_ctrl      |              |                  | axi intTERRUPT                            | Imb_bram_i 3.10.c<br>K.          |                   |  |
| microblaze_0_i_bram_ctrl      |              |                  |                                           | tr Imb bram i 3.10.c             |                   |  |
| <b>E-DDR3 SDRAM</b>           |              |                  |                                           | axi 7series  1.08.a              |                   |  |
| + debug module                |              |                  |                                           | mdm<br>÷.                        | 2.10.a            |  |
| $\oplus$ axi_intc_0           |              |                  |                                           | axi_intc<br>÷.                   | 1.04.a            |  |
| 由 IIC MAIN                    |              |                  |                                           | axi_iic<br>÷.                    | 1.02.a            |  |
| $\pm$ axi timer 0             |              |                  |                                           | $\frac{1}{2}$ axi_timer          | 1.03.a            |  |
| - clock_generator_0           |              |                  |                                           | clock_gene 4.03.a<br>÷           |                   |  |
| proc_sys_reset_0              |              |                  |                                           | $\frac{1}{2}$ proc_sys_re 3.00.a |                   |  |

*Figure 16: Connecting Interrupt Controller to MicroBlaze*

<span id="page-21-0"></span>To check this connection, click Graphical Design View, marked as 7 in Figure 9, and select only interrupts from standard filters section to have a simple view. If interrupts are connected correctly, Connections have to look like in figure 17.

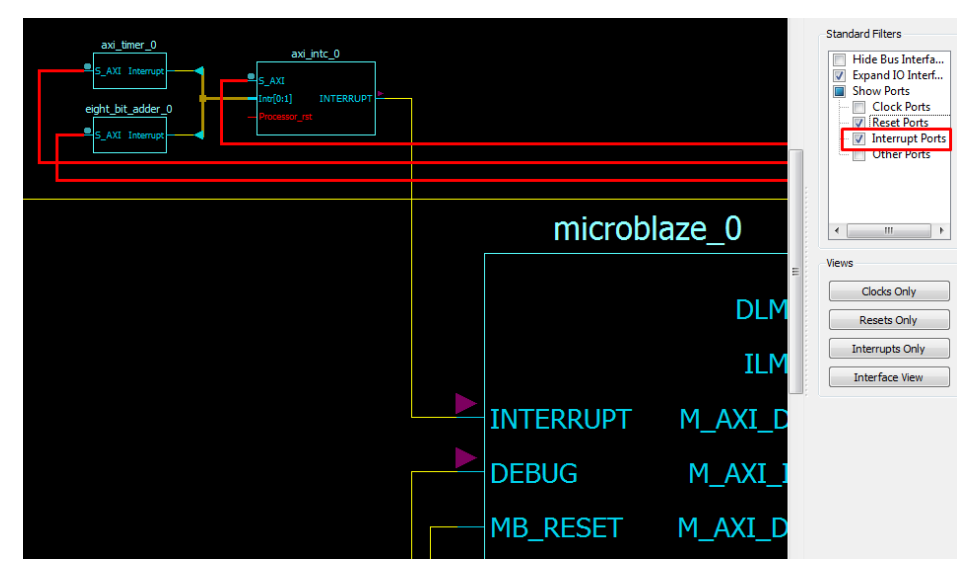

<span id="page-21-1"></span>*Figure 17: XPS Graphical View*

### **4. ADDING CUSTOM IP (INTELLECTUAL PROPERTY)**

### **4.1 Creating Barebone Custom IP**

In this section, creating a custom hardware will be explained in detail. To create a brand new custom peripheral, Create or Import Peripheral is selected under the hardware tab as shown in Figure 18.

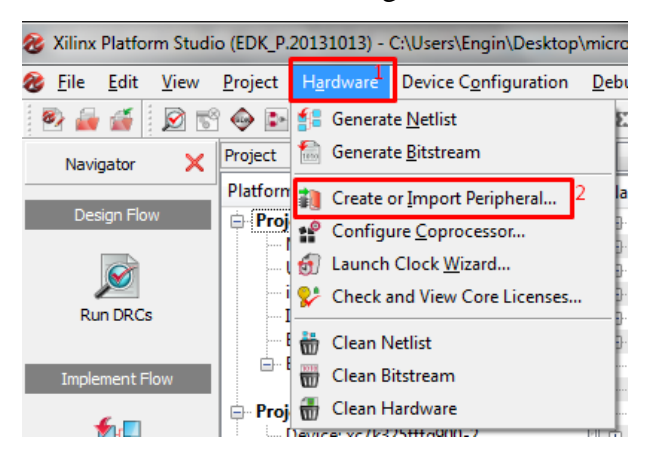

#### <span id="page-22-0"></span>*Figure 18: Custom IP Creation Menu*

Then Create or Import Peripheral Wizard will be opened as in Figure 19. *Next* button is clicked to pass information screen. Incoming Create and Import Peripheral Wizard window consists two parts:

- First part is for choosing either creating a new peripheral or importing an existing one into the project. Create templates for new peripheral option is selected.
- Second part is for loading and existing .cip setting file which is created in previous sections and located at

\$(project\_path)/pcores/\$(name\_of\_perripheral)/devl/create.cip. All settings will be done by hand in this document. Therefore, this option is leaved empty.

Next button is clicked for further steps.

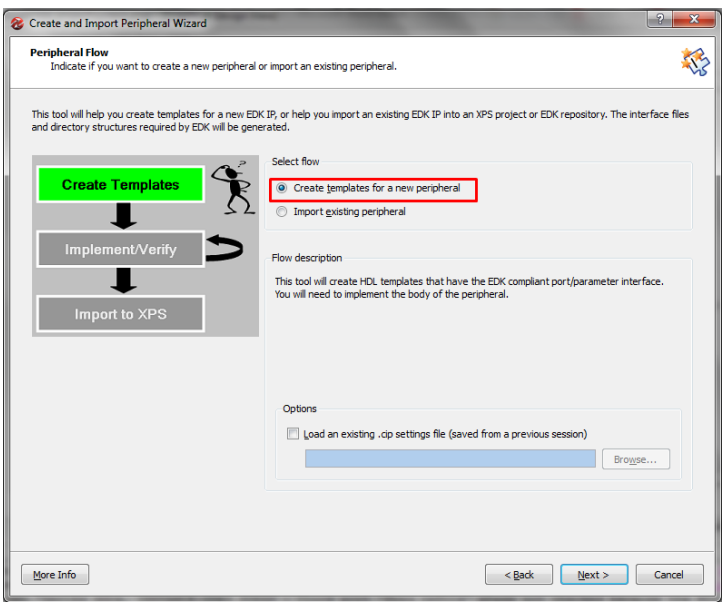

*Figure 19: Create and Import Peripheral Wizard*

<span id="page-23-0"></span>This step is responsible for selecting project location. If the peripheral that will be created will be used for other projects too than selecting EDK repository will provide to access peripheral from other projects automatically. However, if the peripheral is not suitable for general use, storing peripheral under the project folder is a better choice. For this project to an XPS project is chosen as shown in Figure 20. Next is clicked for further steps.

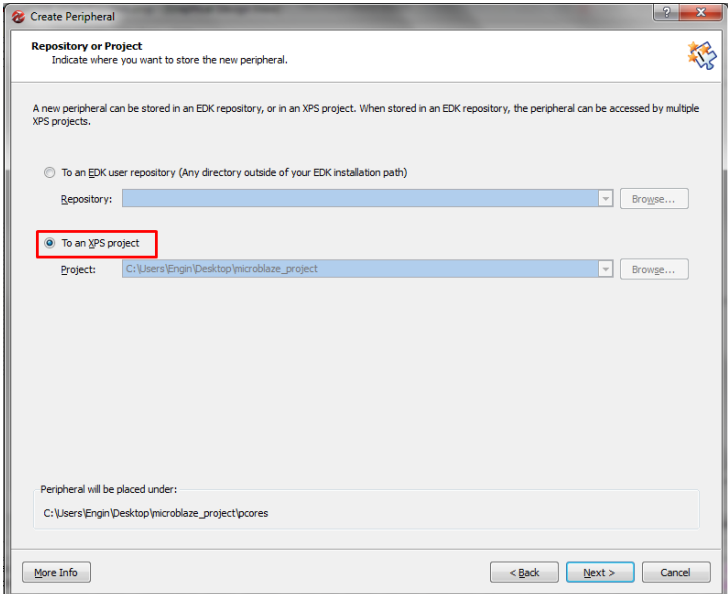

#### *Figure 20:Create Peripheral Window*

<span id="page-23-1"></span>This step is the place where the name and version of the hardware is specified. Top module name of the hardware will be same as IP name and it cannot include anything other than lower case letters decimal digits and underline character. In addition to

this, names have to start with a letter and cannot contain underline character at the end [13]. Version of the hardware also can be selected in this part. Since there was not and existing version of serial adder, revision is set as default values for this project and a description can also be added in description box if necessary. Next is clicked for further steps.

![](_page_24_Picture_122.jpeg)

*Figure 21: Peripheral Name and Version Configuration*

<span id="page-24-0"></span>In this step bus interface is chosen. There are 4 different kinds of buses that AXI system supports. AXI4, AXI4-Lite, AXI4-Stream and Fast Simplex Link (FSL) AXI4-Lite:

Is a subset of AXI4 interface, it communicates with peripherals over registers in peripherals. It is a light-weight, single transaction memory mapped interface and generally used for simple component interface and requires less effort to design. AXI4-Lite bus is able to work with 32-bit slave configuration, reads and writes with 32-bit data width and supports multiple address ranges [14].

### AXI4:

Has a burst mode capability which allows not to verify all the steps of data transfer and provides higher data throughput. Both AXI4 and AXI4-Lite has 5 channels for data transfer: read address channel, write address channel, read data channel, write data channel and write response channel. AXI4 can make up to 256 data transfer per transaction while AXI4-Lite can only make 1 data transfer. In addition to this AXI4

bus supports 32, 64, 128, 256, 512 and 1024 bit data widths while AXI4-Lite only supports 32 bit [15].

### AXI4-Stream:

AXI-Stream is a subset of AXI bus interface which is optimized for high-speed streaming data. It has only burst mode with selectable input data width between 8- 256 bits [16]. As its name implies, this bus is generally used for real time data streaming over DVI, HDMI and parallel video sources.

FSL (Fast Simplex Link):

FSL is a uni-directional point-to-point data transfer interface which provides fast data transfer between peripherals and MicroBlaze core. It builds a one-way point-to-point data transfer using FIFO(First In First Out) method with supporting FIFO depth between 1 and 8K, in addition to this, FSL also able to use both synchronous and asynchronous FIFO modes [17].Since a basic eight bit serial adder will be used in the project, AXI4-Lite interface is the best choice for current project. Thus AXI4-Lite is selected as marked in Figure 22 and next is clicked for further steps.

![](_page_25_Picture_5.jpeg)

*Figure 22: Bus interface Selection*

<span id="page-25-0"></span>This step is the phase for selecting IPIF (IP Interface) services. It includes two main sections:

 First section provides master service and the configuration which is needed for more complex peripherals. Since the peripheral that will be going to implemented in this

project, is only responsible to add two unsigned integers, there is no need to use master interface.

 Second section provides slave service and configuration which suits the project needs. It provides three options, software reset, user logic software register and include data phase timer. This options can be selected for different needs. User logic software register and include data phase timer is selected for current project as shown in Figure 23. Next is clicked for further steps.

![](_page_26_Picture_66.jpeg)

*Figure 23: IP interface configuration*

<span id="page-26-0"></span>After selecting slave service configuration, if user logic software register is selected than next step will be the place for selecting number of this registers, otherwise create peripheral wizard will directly jump to IPIF signal selection step. Although only two number will be used for adding operation in the custom peripheral, 4 register is needed, 2 for storing input unsigned integers, 1 for start signal and 1 one for storing the result of summation. Next is clicked for further steps.

![](_page_27_Picture_77.jpeg)

*Figure 24: Software Accessible Register Selection*

<span id="page-27-0"></span>Next step is the step for the selecting signals between AXI4-Lite and custom peripheral. These signals are for establishing communication with MicroBlaze over AXI bus protocol and can be configured according to projects requirements. Default configuration is used for the current adder project as seen in Figure 25.

![](_page_27_Picture_3.jpeg)

*Figure 25: IP Interconnect Signals*

<span id="page-27-1"></span>In next step decision of the BFM simulation is given. Choosing this option will generate a test bench template, HDL stimulus file for target bus. Generate BFM simulation platform option is checked for the current project and moved to other step.

Next phase includes three options which will facilitate the development processes.

First option is for selecting the language of "user logic" file where the actual peripheral design will be implemented. This option if for the developers that feels more comfortable while developing with Verilog. Second option generates ISE and XPS project files to ease development process and the last option is for generating a basic driver files which will be used wile accessing the hardware from the SDK. All options are selected as shown in Figure 26 and Next is clicked to pass last step.

![](_page_28_Picture_97.jpeg)

*Figure 26: Peripheral Implementation Support*

<span id="page-28-0"></span>Last step summarizes the peripheral features and also shows the place where the peripheral files are saved. These paths will be used while making adjustments and adding custom features to IP. Path of the HDL files and ISE project is *C:\Users\Engin\Desktop\microblaze\_project\pcores\eight\_bit\_adder\_v1\_00\_a* and path for the driver files is

*C:\Users\Engin\Desktop\microblaze\_project\drivers\eight\_bit\_adder\_v1\_00\_a\src.* Finish is clicked to start the creation of custom peripheral. Newly created IP can be seen in the IP Catalog under the Project Local PCores as shown in Figure 27.

### **4.2 Adding Interrupt Port to Custom IP**

The aim of the project was decreasing the CPUs burden and enhance the main process by executing some time consuming operations not on the CPUs internal cores and registers but process them on peripherals. Thus the only responsibility of the CPU will be to start the operation on peripheral and get the results when the process ends. By doing so CPU does not have to know how the process is executed in peripherals. However, there might be different peripherals for different kind of operations and all these different operations may need different amount of time which makes these processes asynchronous. Therefore, two different techniques are used for informing the CPU, polling and interrupt handling. In a polled system, CPU periodically saves its current state into process stack and asks to peripherals if they finished their job. If the answer is yes than CPU gets results from peripheral otherwise continues its previous process. As it is seen this approach is not very efficient due to no answers. However, with an interrupt based system both CPU and peripheral has an extra port for interrupt signal. Thereby whenever one peripheral finishes its job, it sends a signal to this port and gets attention of the CPU. As soon as CPU senses an interrupt it saves the current state of the process into stack and take cares of the peripheral outputs.

Since MicroBlaze support interrupt driven processes and has one interrupt port, to connect eight bit adder IP to MicroBlaze, an interrupt controller have to be used and interrupt port have to be added to the adder peripheral. While creation of the peripheral, corresponding ISE project were also created and can be found under the project files. For adding an extra output port, necessary changes must be done on "user logic.v" file in the ISE project. Path of the "user logic.v" for current project is C*:\Users\Engin\Desktop\microblaze\_project\pcores\eight\_bit\_adder\_v1\_00\_a\devl\p rojnav*

After opening the ISE project "user logic.v" file is opened and extra output is added as shown in Figure 28 and Figure 29. Since this port will be used as interrupt port, its name is selected consistently.

module user logic // -- ADD USER PORTS BELOW THIS LINE -------------USER ports added here IP2Bus Interrupt, -- ADD USER PORTS ABOVE THIS LINE ---------------

<span id="page-29-0"></span>*Figure 28: Adding Extra Port to Custom IP*

```
parameter C SLV DWIDTH
                                          = 32;1/ -- DO NOT EDIT ABOVE THIS LINE -------
// -- ADD USER PORTS BELOW THIS LINE -----------------
 // -- USER ports added here
output
                                               IP2Bus Interrupt;
      <u> ETID USBRA ZURIS ERSUND IEERS ENDER -</u>
   --
1/ -- DO NOT EDIT BELOW THIS LINE ------------------
```
*Figure 29: Defining Extra Port*

<span id="page-30-0"></span>However, user\_logic is sub-module hence an extra port has to get created in upper module and be connected with IP2Bus\_Interrupt. To do so "eight\_bit\_adder.vhd" file is opened, necessary changes is applied as shown in Figure-30 and Figure-31 and Figure-32.

<span id="page-30-1"></span>port Interrupt : out std logic; **EUP UDER FURTO PROVIS THIS** -- DO NOT EDIT BELOW THIS LINE -------- Bus protocol ports, do not add to or delete order that the contract of the state logic;<br>in stallogic; S AXI ACLK SAXI ARESETN : in std logic;  *Figure 30:Adding Extra Port to eight\_bit\_adder Top Module* port C -- ADD USER PORTS BELOW THIS LINE -----------------USER ports added here<br>IP2Bus\_Interrupt here : out std\_logic; ADD USER FORTS ABOVE THIS LINE -- DO NOT EDIT BELOW THIS LINE ----- Bus protocol ports, do not add to or delete Bus2IP Clk : in std\_logic; : in std logic; Bus2IP Resetn *Figure 31: Definition of Port in Top Module* port map € -- MAP USER PORTS BELOW THIS LINE ------USER ports manned here IP2Bus Interrupt  $\Rightarrow$  Interrupt, USER PORTS ABOVE THIS LINE MAR Bus2IP Clk  $\Rightarrow$  ipif Bus2IP Clk, Bus2IP Resetn => ipif Bus2IP Resetn,

*Figure 32: Connection Between the Modules*

<span id="page-30-3"></span><span id="page-30-2"></span>After all this additions and assignment operation done, newly created custom IP now has an extra port. However, this port does not have the interrupt feature and the addition of this feature will be done on XPS.

### **4.3 Adding Custom Feature to IP**

Up to now a MicroBlaze processor project and a custom IP are created. Then an output port that will be used as interrupt port is added into custom IP. However, Custom IP still does not have any special feature. This feature can be designed in a separate Verilog file and added into user\_logic file as a submodule. In the current project an 8 bit serial adder will be designed and implemented into custom IP.

### **4.3.1 Design the Serial Adder**

Serial adder module adds two unsigned eight-bit integers and return the sum in eight-bit for simplicity overflow conditions does not considered. In attempt to realize this, five input and two output ports are added into adder. Input ports are first number(a), second number(b), clock signal(clk), reset(rst) signal and start(start) signal respectively. Output ports are sum(c) and done(done) signal. When start signal is triggered adder algorithm will start to run for nine cycles and at the end of  $9<sup>th</sup>$ clock cycle sum of two inputs will be assigned to output port and done signal will be set high for 1 clock cycle. Adding algorithm is based on shifting bits on local registers, at each cycle least significant bits of inputs are summed with a full adder and result is written into most significant bit of local sum register. Than all register contents is shifted to one bit left. This process is repeated for eight clock cycles and at the ninth clock signal results are assigned to corresponding ports. External view of the SerialAdder module is shown in Figure 33.

### **4.3.2 Implementation of Serial Adder into IP**

To implement adder functionality into newly created peripheral, pre-established SerialAdder.v file is copied into Verilog folder. Path of this folder is *C:\Users\Engin\Desktop\microblaze\_project\pcores\eight\_bit\_adder\_v1\_00\_a\hdl\ve rilog* for the current project. Than eight\_bit\_adder\_v2\_1\_0.pao file is opened and SerialAdder module is linked up in the file as shown in Figure 34 then .pao" "file is saved and closed. This step is crucial for introducing serial adder module to XPS, if it is not done properly than "SerialAdder is black box" error will occur. Path of the eight bit adder  $v2\ 1\ 0.$ pao for the current project is

*C:\Users\Engin\Desktop\microblaze\_project\pcores\eight\_bit\_adder\_v1\_00\_a\data*.

![](_page_31_Picture_148.jpeg)

### *Figure 34: .pao file of IP*

<span id="page-32-0"></span>After introducing adder module to XPS, this module has to be mounted in user logic file. To do so ISE project for the corresponding IP is opened under the projnav folder. Path of this folder in current project is

C:\Users\Engin\Desktop\microblaze\_project\pcores\eight\_bit\_adder\_v1\_00\_a\devl\p rojnav. Then SerialAdder,v file is imported into ISE project as show in Figure 35.

![](_page_32_Picture_60.jpeg)

*Figure 35: Addition of SerialAdder.v*

<span id="page-32-1"></span>Than user\_logic.v is opened and two wires is defined as seen in Figure 36, one for result of summation and one for done signal that indicates the end of summation operation.

<span id="page-32-2"></span>![](_page_32_Picture_6.jpeg)

*Figure 36: Net Declarations*

Than an adder instance "SA" is created and necessary input/output variables are placed in the SA as shown in Figure 37.

- First slave register will hold first number in its first eight bit.
- Second slave register will hold second number in its first eight bit.
- Clock and reset signals of serial adder will be same as IPs clock and reset signals
- Third slave register will hold start signal in its first bit
- Last slave register will hold the sum of first two inputs after summation process ends.
- Done signal will be used as interrupt to inform the MicroBlaze

![](_page_33_Picture_156.jpeg)

### *Figure 37: Submodule Decleration*

<span id="page-33-0"></span>Code for write operation from bus to registers is came by default. As the summation result will be written into fourth register (slv reg3), there should not be any write operation from bus to forth register. For this reason, write operation for slv\_reg3 is commented as shown in Figure 38 and Figure 39. Assignment operation is done just before the case statement. Hence assignment will be done in every clock cycle.

```
// implement slave model register(s)
always @( posedge Bus2IP_Clk )
  begin{bmatrix} 1 & 1 \\ 1 & 1 \\ 1 & 1if ( Bus2IP_Resetn == 1'b0 )
        begin
           slv_reg0 <= 0;
           slv\_reg1 \Leftarrow 0;slv_{reg2} \leftarrow 0;\frac{1}{\text{div\_reg3}} \leftarrow 0;else begin
         slv reg3[7:0] \leq sum;
         case ( slv_reg_write_sel )
           4'b1000
               for ( byte\_index = 0; byte\_index \le (C\_SUV\_WIDTH/8) - 1; byte\_index = byte\_index + 1 )
                 if (Bus2IP_BE(byte_index) == 1)<br>slv_reg0[(byte_index'8) +: 8] <= Bus2IP_Bata[(byte_index*8) +: 8];
            4'b0100 :
               for ( byte_index = 0; byte_index <= (C_SLV_DWIDTH/8)-1; byte_index = byte_index+1 )
                  if ( Bus2IP_BE[byte_index] == 1 )
                     slv\_reg1[(byte\_index*8) +: 8] \leq Bus2IP\_Data[(byte\_index*8) +: 8];4'b0010 :
               for ( byte_index = 0; byte_index <= (C_ SLV_DWIDTH/8)-1; byte_index = byte_index+1 )
                  if ( Bus2IP_BE [byte_index] == 1 )
                     \texttt{slv\_req2} (byte_index*8) +: 8] <= Bus2IP_Data (byte_index*8) +: 8];
          7* 4'b0001 :
```
<span id="page-33-1"></span>*Figure 38:Assignment of Output*

![](_page_34_Figure_0.jpeg)

#### *Figure 39:Commenting Third Register*

<span id="page-34-0"></span>As it mentioned while design of serial adder, when summation operation is finished in SerialAdder module, done signal will be set high for one clock cycle. This signal is assigned to Interrupt port of custom peripheral to inform the MicroBlaze processor as shown in Figure 40. The complete HDL code is added to Appendix-A.

|  |  |                                                                                                    |  |  | // Example code to drive IP to Bus signals |                                                                       |  |
|--|--|----------------------------------------------------------------------------------------------------|--|--|--------------------------------------------|-----------------------------------------------------------------------|--|
|  |  | assign IP2Bus Interrupt = done;<br>assign IP2Bus WrAck = slv write ack;<br>assign IP2Bus RdAck = slv read ack; |  |  |                                            | assign IPZBus Data = $(siv$ read ack == 1'b1) ? slv ip2bus data : 0 ; |  |

*Figure 40: Assign Done Signal to Interrupt Port*

### <span id="page-34-1"></span>**4.3 Connecting Custom IP to Interrupt Controller**

In the main window of XPS, newly created custom IP is right clicked and view MDP (Microprocessor Peripheral Definition) option is selected. After this selection "eight bit adder  $v2\,1$  0.mpd file is opened. This file describes the interface for the custom IP and has sections where ports, connections for bus interface and parameter list were listed [18]. In the file under the port section a new port has to be added with special keywords and the same name in the "eight bit adder.vhd" file. For the current project marked line in the below Figure 41 is added.

![](_page_34_Picture_7.jpeg)

#### *Figure 41: Interrupt Port Definition in MPD File*

<span id="page-34-2"></span>Here the route of the signal is assigned with DIR attribute which accept three different options "I" for input, "O" for output and "IO" for both [19]. The kind of the signal is defined by the SIGIS attribute which can take 3 kind of options CLK for clock signals INTERRUPT for interrupt signals and RST for reset signals [19]. The decision of the time when the interrupt signal will be set high is

arranged with the SENSİTİVİTY keyword which is able to take for parameters, EDGE\_FALLING, EDGE\_RISING, LEVEL\_HIGH or LEVEL\_LOW [19]. Relative priority of the interrupt signal can be assigned with the INTERRUPT\_ PRIORITY keyword which can be set as HIGH, MEDIUM and LOW options [19]. Decision of this relative priority is given by the designer of the custom peripheral with taking the consideration of byte-rate of IP. Since the current project does not work with extremely high or extremely low speeds MEDİUM priority will suits the project needs. After addition of the new port into MPD file, for connecting the interrupt port of IP to the interrupt controller firstly user repositories is rescanned from *Project- >Rescan User Repositories* in main XPS window as shown in Figure 42.

![](_page_35_Picture_1.jpeg)

*Figure 42: Rescan User Repositories*

<span id="page-35-0"></span>Then EIGHT\_BIT\_ADDER peripheral is right clicked from the IP Catalog section and Add IP option is selected as shown below Figure 43 and yes is clicked as response to pop-up window.

![](_page_35_Picture_122.jpeg)

<span id="page-35-1"></span>![](_page_35_Figure_5.jpeg)

Then configuration window will pop-up, necessary changes can be done from this window. Since 4 register is used for the current project, number of the registers "C\_NUM\_REG" is increased to 4 as shown in Figure 44. After doing this ok button is clicked and in further step, automatic binding option is selected as in the previous steps.

![](_page_36_Picture_60.jpeg)

#### *Figure 44: Assign Number of Register*

<span id="page-36-0"></span>Now custom IP is added and connected to the AXI4-Lite bus and it is time to connect Interrupt port to the axi\_intc\_0 peripheral. To accomplish this, Port tab is clicked under the System Assembly View and eight\_bit\_adder IP is expanded. Interrupt port of the adder might be seen with a little pen icon near it in this step, click it to open interrupt connection dialog. If not so, try to rescan user repositories as explained above and re-add the custom IP after removing the old one from the project. Custom IP is selected with the corresponding port name and added to interrupt list by clicking blue arrow in the middle of the Interrupt Connection Dialog as shown in Figure 45. Interrupt Connection Dialog can be open directly by clicking INT button pointed by a red arrow in Figure 46.

![](_page_36_Picture_61.jpeg)

<span id="page-36-1"></span>*Figure 45: Attaching Adder to Interrupt List*

After all done in the XPS, export SDK button is clicked in Navigator as shown in below Figure. In next window Export & Launch button is clicked to start the process. This process takes quite long time depending on computers process power.

![](_page_37_Picture_55.jpeg)

# **5. INTERRUPT HANDLING ON SOFTWARE SIDE (STANDALONE)**

## **5.1 Creating Project and Writing Interrupt Handler Code**

After generation of the project in XPS, workspace launcher of SDK is opened. Working folder for SDK is quickly selected and ok button is pressed. Workspace for current project is shown in below Figure 47.

![](_page_37_Picture_56.jpeg)

<span id="page-37-0"></span>*Figure 47 :Choosing Works Space*

Before going to create an application project, driver files for the custom IP have to get introduced. To do this Xilinx Tools->repositories is selected as in Figure 48.

![](_page_38_Picture_1.jpeg)

### *Figure 48: Adding Repositories (a)*

<span id="page-38-0"></span>Path of the driver files could be added as global or local repository. If they added as global repository than all projects will be able to access this files without adding them every time. If they added locally than only the current project will be able to access driver files. For the current project new button at right side of local repositories is clicked and path of the XPS project is added as shown in Figure 49. Project path for current project is *C:\Users\Engin\Desktop\microblaze\_project* 

![](_page_38_Picture_79.jpeg)

*Figure 49: Adding Repositories (b)*

<span id="page-38-1"></span>After introducing driver files new application project is created from file->New- >New Application Project at upper left side of main SDK window as shown in below Figure 50.

![](_page_38_Picture_80.jpeg)

#### *Figure 50: Application Project Creation*

<span id="page-38-2"></span>Then project wizard will be opened. Here there is no need to change anything except writing the project name. Hardware platform stays in its default value which is

already created by XPS in previous steps. MicroBlaze processor also has to stay same since we used it in previous steps. OS platform can be chosen as standalone, Xilkernel or Linux. In the current project standalone is selected. Since Board Support package is not existing, a new one have to be created. Then next is clicked to pass next step as.

![](_page_39_Picture_88.jpeg)

### *Figure 51: Create Project Wizard*

<span id="page-39-0"></span>In this step Hello world project is selected as reference. Then the project code will be implemented instead of hello world file. Then finish button is clicked to start creation of SDK project. While the project is buit automatically it gives an error because number of registers is defined different in hearder file and test file. To correct this both header file and test file is opened with an external text editor. At the bottom of header file number of register is defined as *#define TEST\_AXI\_LITE\_USER\_NUM\_REG 4* however it is used with different name in test file as shown in Figure 52. *TEST\_AXI\_LITE\_USER\_NUM\_REG* constans is replaced with the constant in header file.

![](_page_40_Picture_0.jpeg)

#### *Figure 52: Correct Error in Test File*

<span id="page-40-0"></span>Than the name of the helloword file is changed, print statement is deleted and project is builded again. There is some useful example codes about how to use custom IP drivers in the source folders of IPs. Path of the interrupt controler examples for the current project is

 $E:\Xi\to E\to\Xi/4.7\$ ISE\_DS\EDK\sw\XilinxProcessorIPLib\drivers\intc\_v2\_06\_a\ex *amples.* This example is tailored for needs of the serial adder project and editted code is added into Appendix-B.

### **5.2 Running Project on Digilent Atlys Spartan-6 Board**

For running the cone on real hardware, two micro usb cable is attached PROG and UART port of the board and charger is plugged the board. Then in SDK Xilinx Tools->Configure JTAG settings is selected as choesn in Figure 53(a).

![](_page_40_Picture_6.jpeg)

### *Figure 53: JTAG Configuration (a)*

<span id="page-40-1"></span>Then from the incoming Configure JTAG window, Digilet USB Cable is selected as in Figure 54.

![](_page_41_Picture_64.jpeg)

*Figure 54: Jtag Configuration (b)*

<span id="page-41-0"></span>Then from Xilinx Tool->Program FPGA from the main screen as shown below figure. Now it is time to run C program on hardware. To see the results on console , Run->Run Configurations is selecter from the main menu tool bar. As shown in Figure 55.

![](_page_41_Picture_3.jpeg)

#### *Figure 55: Run configuration (a)*

<span id="page-41-1"></span>After this, SerialAdder configuration selected and STDIO connection tab is clicked. Under this tab connect STDIO to console box is marked, corresponding port is selected for data transfer from board to console and apply is selected. For the current project port 4 is selected as shown in Figure 56.

![](_page_42_Picture_74.jpeg)

*Figure 56: STDIO in Console*

<span id="page-42-0"></span>Then SerialAdder is right clicked from Project Explorer and Generate Linker Script is selected. As shown in Figure 57(a).

![](_page_42_Picture_3.jpeg)

*Figure 57: Generate Linker Script (a)*

<span id="page-42-1"></span>After this in the incoming window under the basic tab, Place Code Sections, place Data Sections, Place Heap and Stack is assigned to ddr3\_sdram\_S\_AXI\_BASEADDR.

![](_page_43_Picture_24.jpeg)

### *Figure 58: Generate Linker Script (b)*

<span id="page-43-0"></span>In last step project is built and installed to board after selecting Launch on Hardware is in Figure 59. Results will be seen in console if STDIO configuration is done correctly.

![](_page_43_Picture_25.jpeg)

<span id="page-43-1"></span>*Figure 59: Run Project on Board*

### **References**

- [1] UK Essays. November 2013. Fpga Vs Cpld. [online]. Available from: http://www.ukessays.co.uk/essays/communications/fpga-vs-cpld.php?cref=1 [Accessed 17 May 2016].
- [2] "Scribd," Scribd, [Online]. Available: https://tr.scribd.com/doc/20477704/Hardware-Description-Language-HDL-Introduction-to-HDL. [Accessed 15 5 2016].
- [3] M. Rouse, "Whatls," TechTarget, 3 2010. [Online]. Available: http://whatis.techtarget.com/definition/EEPROM-electrically-erasable-programmableread-only-memory. [Accessed 15 5 2016].
- [4] "Xilinx," Xilinx Inc., [Online]. Available: http://www.xilinx.com/products/designtools/microblaze.html . [Accessed 13 05 2016].
- [5] "PennState," The Pennsylvania State University, 20 2 2010. [Online]. Available: http://ecse.bd.psu.edu/cenbd452/lecture/lecture17.html. [Accessed 12 5 2016].
- [6] "Xilinx," Xilinx Inc, [Online]. Available: http://www.xilinx.com/products/intellectualproperty/plb\_v46.html. [Accessed 13 5 2015].
- [7] "AXI Interconnect," Xilinx Inc, [Online]. Available: http://www.xilinx.com/products/intellectual-property/axi\_interconnect.html. [Accessed 2012 5 2016].
- [8] "Electronic Design," Penton Corporate, 5 3 2001. [Online]. Available: http://electronicdesign.com/microprocessors/advanced-microprocessor-busarchitecture-amba-bus-system. [Accessed 12 5 2016].
- [9] "AXI Reference Guide," 7 3 2011. [Online]. Available: http://www.xilinx.com/support/documentation/ip\_documentation/ug761\_axi\_refere

nce\_guide.pdf. [Accessed 13 5 2016].

- [10] "Xilinx," Xilinx Inc, [Online]. Available: http://www.xilinx.com/products/designtools/xps.html. [Accessed 13 5 2016].
- [11] "Xilinx," Xilinx Inc, [Online]. Available: http://www.xilinx.com/products/designtools/ise-design-suite.html. [Accessed 13 5 2016].
- [12] "Xilinx Software Development Kit Help Contents," Xilinx Inc, [Online]. Available: http://www.xilinx.com/support/documentation/sw\_manuals/xilinx2014\_3/SDK\_Doc/i ndex.html. [Accessed 14 5 2016].
- [13] "Xilinx," Xilinx Inc, 2008. [Online]. Available: http://www.xilinx.com/itp/xilinx10/help/platform\_studio/ps\_r\_ipw\_peripheral\_namin g\_conventions.htm. [Accessed 15 5 2016].
- [14] xilinx, "LogiCORE IP AXI4-Lite IPIF v2.0," 18 12 2008. [Online]. Available: http://www.xilinx.com/support/documentation/ip\_documentation/axi\_lite\_ipif/v2\_0/ pg155-axi-lite-ipif.pdf. [Accessed 14 5 2016].
- [15] Xilinx, "AXI Referance Guide," 18 1 2012. [Online]. Available: http://www.xilinx.com/support/documentation/ip\_documentation/axi\_ref\_guide/v13 4/ug761 axi reference guide.pdf. [Accessed 15 5 2016].
- [16] Xilinx, "LogiCORE IP Video In to AXI4-Stream v3.0," 2 4 2014. [Online]. Available: http://www.xilinx.com/support/documentation/ip\_documentation/v\_vid\_in\_axi4s/v3  $0$ /pg043 v vid in axi4s.pdf. [Accessed 15 5 2016].
- [17] Xilinx Inc, "LogiCore IP Fast Simplex Link v20 Bus," 19 4 2010. [Online]. Available: http://www.xilinx.com/support/documentation/ip\_documentation/fsl\_v20.pdf. [Accessed 15 5 2016].
- [18] Xilinx, Xilinx Inc, 2008. [Online]. Available: http://www.xilinx.com/itp/xilinx10/help/platform\_studio/ps\_r\_gst\_project\_files.htm. [Accessed 16 5 2016].
- [19] Xilinx Inc, "Platform Specification Format," 2008. [Online]. Available: http://www.xilinx.com/support/documentation/sw\_manuals/edk10\_psf\_rm.pdf. [Accessed 16 5 2016].

# **Appendix-A**

Codes will be added after correction. SerialAdder.v user\_logic.v eight\_bit\_adder.vhd

# **Appendix-B**

Codes will be added after correction. SerialAdder.c